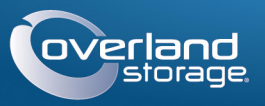

## Guida introduttiva

## **Pacchetto di videosorveglianza WWW.WARDINING Pacchetto di videosorveglianza**

Storage NAS/4 videocamere/switch/cavi

**Passaggio 1**

### *Registrazione*

È **fondamentale** attivare la garanzia SnapServer. L'assistenza tecnica e la garanzia **non saranno disponibili** fino all'attivazione della garanzia:

- **1.** Andare all'indirizzo<http://www.overlandstorage.com/> e selezionare Service & Support (Assistenza e supporto) > My Products (I miei prodotti).
- **2.** Nel [Site Login](http://support.overlandstorage.com/touchpoint/logIn/login.aspx?ReturnUrl=%2ftouchpoint%2fproducts%2fproducts.aspx) (Login sito), inserire l'**indirizzo e-mail** e la **password** e fare clic su GO (VAI).
- **3.** Fare clic su Register New Product (Registra un nuovo prodotto).
- **4.** Inserire le informazioni (compreso il numero di serie) e fare clic su Submit (Inoltra).

*NOTA: verrà ricevuta un'e-mail di conferma con le istruzioni su come completare il processo di registrazione.*

## **Passaggio 2**

### *Installazione delle unità*

L'apparecchiatura SnapServer NAS è dotata di quattro alloggiamenti per unità vuoti. Nella confezione di spedizione sono incluse due unità disco preconfigurate nei supporti assieme a due vassoio di riempimento.

- **1.** Determinare la **posizione** di PC di gestione, SnapServer NAS e switch PoE (Power over Ethernet) e collocarli dove designato.
- <span id="page-0-2"></span>**2.** Utilizzando uno dei due **cavi Ethernet** presenti nella confezione:
	- **•** Collegare una estremità del cavo alla **porta Ethernet 1**
- **•** Collegare l'altra estremità a una **porta non POE standard** (se disponibile).
- **3.** Ripetere il [Passaggio 2](#page-0-2) per connettere l'altro **cavo Ethernet** alla **porta Ethernet 2**.
- **4.** Collegare il cavo di alimentazione alla **presa di alimentazione CA** sull'apparecchiatura.
- **5.** Collegare l'altra estremità al **cavo di alimentazione** in una sorgente di alimentazione CA adeguatamente dotata di messa a terra.
- **6.** Premere brevemente il **pulsante di alimentazione** ( $\bigcup$ ) per accendere l'unità.

IMPORTANTE: per garantire una circolazione dell'aria e un raffreddamento appropriati, in ogni alloggiamento deve essere installato un gruppo unità o un vassoio di riempimento. Non è consentito lasciare alloggiamenti vuoti.

<span id="page-0-0"></span>**1.** Far scorrere verso destra il **pulsante di rilascio presente** sul primo gruppo unità. Il fermo sul lato anteriore del supporto si aprirà e l'impugnatura si estenderà.

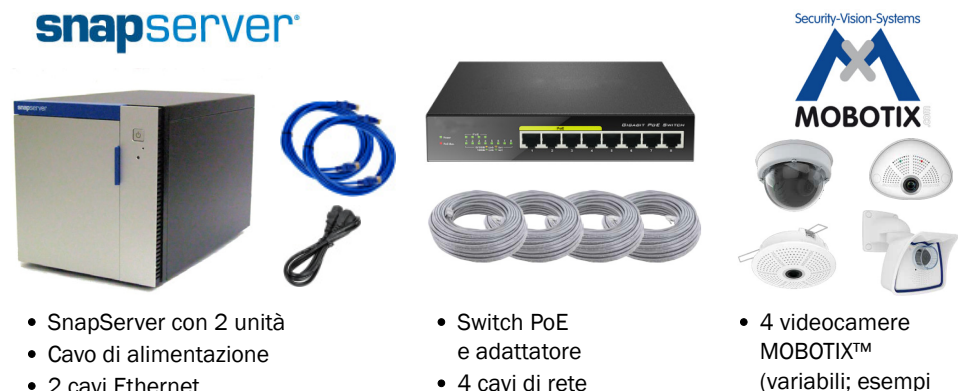

- 2 cavi Ethernet
- 4 cavi di rete personalizzati
- visualizzati)
- **2.** Con lo sportello dell'apparecchiatura aperto, posizionare il **gruppo unità** davanti all'**alloggiamento vuoto** più alto.
- **3.** Far scorrere il **gruppo** nell'alloggiamento fino a quando non scatta in posizione.
- <span id="page-0-1"></span>**4.** Per chiudere il gruppo, ruotare la relativa **impugnatura** finché non scatta, bloccando quindi l'unità in posizione.
- **5.** Ripetere i [Passaggi 1–](#page-0-0)[4](#page-0-1) per l'altro gruppo unità e per i vassoi di riempimento.
- **6.** Chiudere lo **sportello** SnapServer.

## **Passaggio 3**

### *Collegamenti apparecchiatura*

Tutte le porte di cablaggio, le connessioni di alimentazione e le aperture di sfiato si trovano sul pannello posteriore dell'apparecchiatura.

> Dovrebbe essere possibile visualizzare la schermata predefinita MxManagementCenter:

*NOTA: attendere circa due minuti affinché il LED di stato di SnapServer sia di colore verde fisso prima di procedere all'installazione della videocamera.*

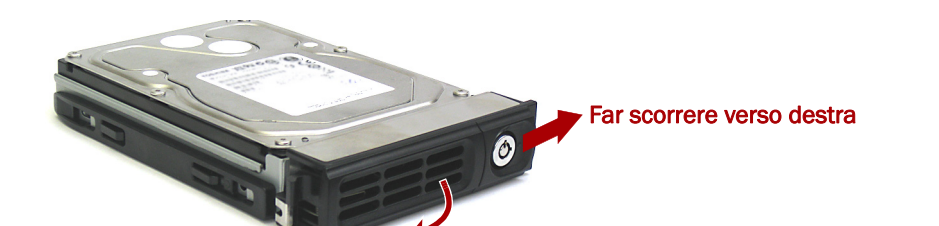

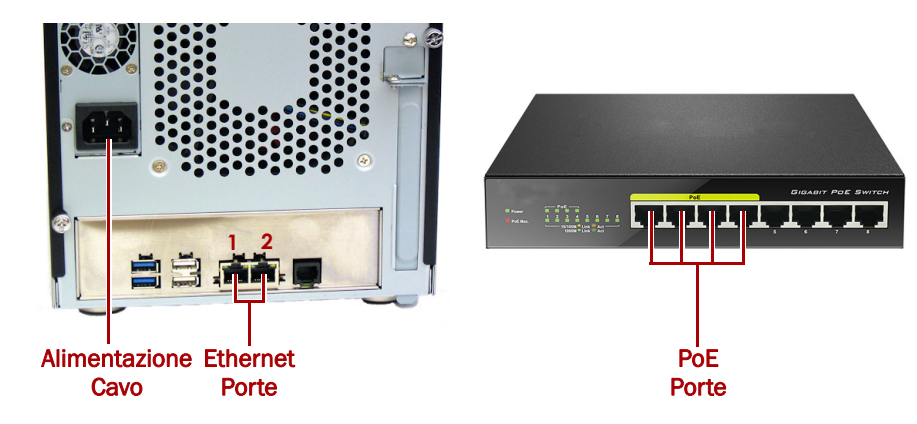

# **Passaggio 4**

### *Cablaggio e installazione delle videocamere*

AVVERTENZA: per ridurre il rischio di scariche elettriche o danni all'apparecchiatura, scollegare sempre tutti i cavi di alimentazione mentre si lavora sul modulo.

**1.** Determinare le migliori **posizioni delle videocamere** con un esperto MOBOTIX

- di fiducia.
	-
	-

**2.** Montare le **videocamere** nelle posizioni predefinite.

**3.** Collegare tutti i **cavi** di rete alle videocamere.

*NOTA: i cavi dovrebbero essere contrassegnati alle due estremità per indicare che la videocamera è collegata.*

**4.** Collegare le altre estremità dei cavi alle porte PoE sullo switch.

## **Passaggio 5**

## *Installazione di MxManagementCenter*

Il software MxManagementCenter (MxMC™) consente di gestire videocamere, monitoraggio video in diretta e registrazione video. Per ottenere il software:

**1.** Accedere alla sezione MxMC Software Downloads (Download software MxMC) del

sito Web MOBOTIX:

[https://www.mobotix.com/eng\\_US/Support/Software-Downloads/MxMC](https://www.mobotix.com/eng_US/Support/Software-Downloads/MxMC)

**2.** In fondo alla pagina Available Updates and Tools (Aggiornamenti e strumenti disponibili) selezionare la **versione più recente** del sistema operativo.

**3.** Sul lato destro, fare clic su Login (Accedi).

Se non si è registrati, fare clic su Not Registered? (Non registrato?) e seguire le

- 
- istruzioni.
- 
- -
- 

### **4.** Digitare **nome utente** e **password**.

**5.** In fondo alla pagina Software Downloads MxMC (Download software MxMC) selezionare il **file EXE** adeguato al proprio sistema.

**6.** Scaricare il **software** MxMC annotando la posizione in cui è stato salvato.

**7.** Avviare il **file MxMC** scaricato e seguire le istruzioni per l'installazione.

## **Passaggio 6**

### *Aggiunta videocamere in MxMC*

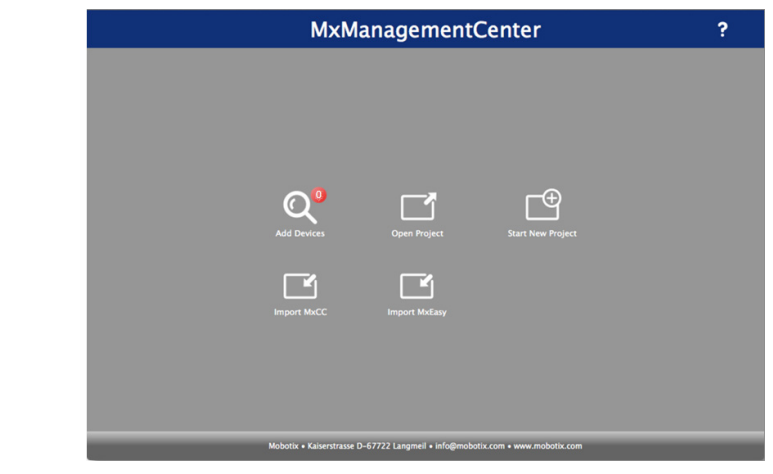

**1.** Avviare il **software MxMC**.

L'icona Add Devices (Aggiungi dispositivi) con l'immagine di una lente di ingrandimento visualizza 0 dispositivi collegati.

**<http://support.overlandstorage.com>**

È possibile ottenere ulteriore assistenza tecnica su Internet visitando la **[pagina Web di assistenza di](http://support.overlandstorage.com)  [Overland Storage](http://support.overlandstorage.com)**, oppure contattando Overland Storage utilizzando le informazioni disponibili nella pagina **[Contact Us](http://www.overlandstorage.com/company/contact-us/index.aspx)** (Contatti) del sito Web.

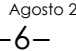

**2.** Fare clic su Add Devices (Aggiungi dispositivi) per consentire a MxMC di cercare le videocamere.

Una volta che la ricerca è stata completata, verranno visualizzate tutte le videocamere:

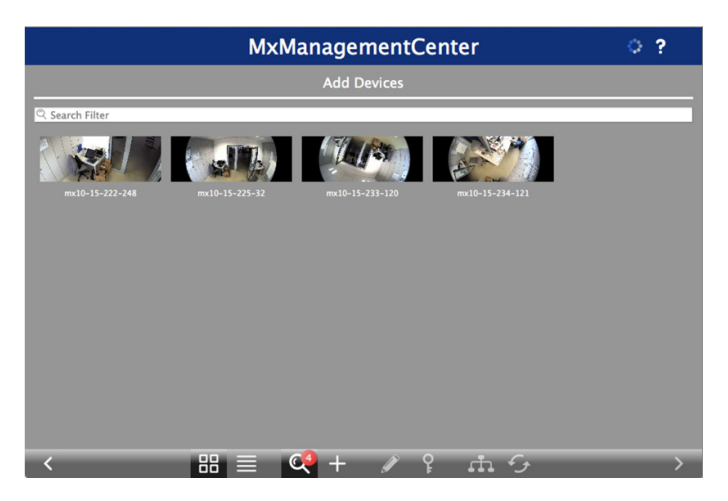

*NOTA: nell'eventualità in cui non venga trovata alcuna videocamera, è necessario regolare gli indirizzi IP. Fare riferimento alla guida "How to change your IP-address" (Come modificare l'indirizzo IP) sul sito Web MOBOTIX.*

**3.** Tenere premuto il tasto MAIUSC e fare clic sulle finestre della videocamera per selezionare e sottolineare quelle che si desidera gestire.

Il numero delle videocamere selezionate viene visualizzato nell'angolo in basso a destra:

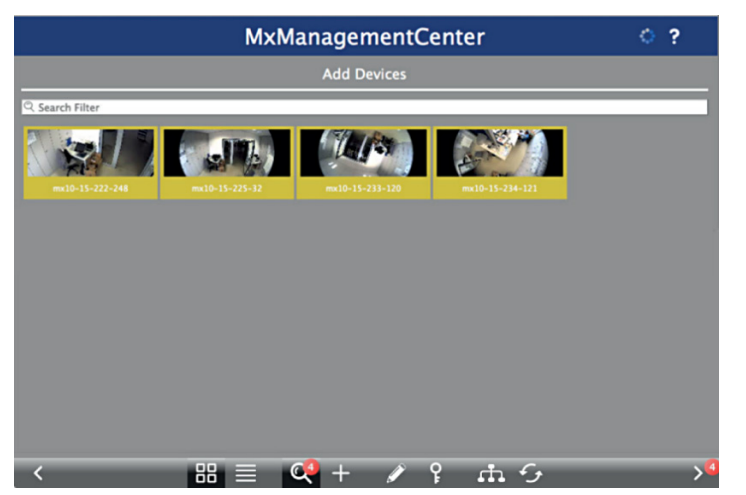

**4.** Nell'angolo in basso a destra fare clic sulla **freccia destra** accanto al numero delle videocamere.

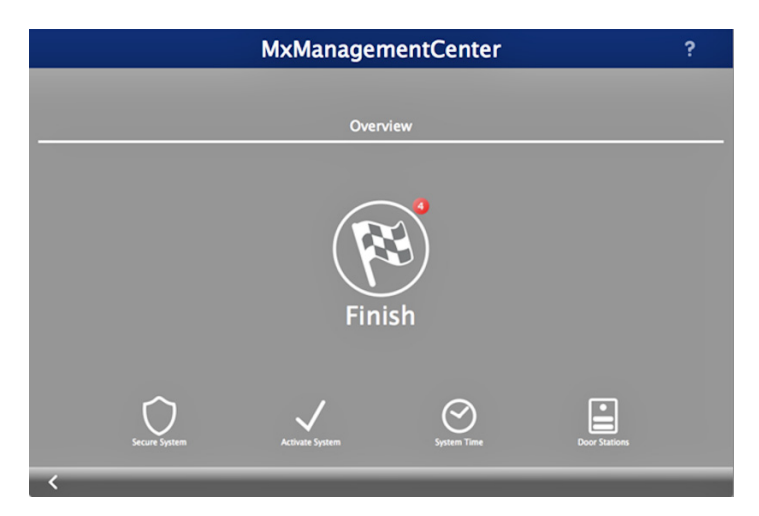

**5.** Fare clic sull'**icona della bandiera a scacchi** per completare l'installazione della videocamera.

La schermata iniziale visualizza (la visualizzazione della schermata potrebbe risultare leggermente diversa):

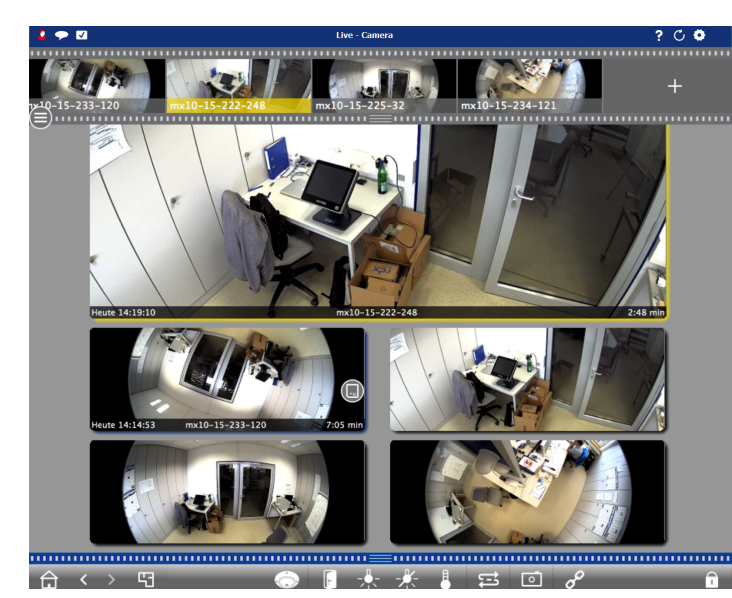

Le videocamere vengono ora riconosciute dal software MxMC.

## **Passaggio 7**

### *Collegamento di SnapServer NAS a MxMC*

Collegando SnapServer e MxMC è possibile recuperare immagini e registrazioni video direttamente dal sistema NAS per la riproduzione ad alta velocità.

- **1.** Selezionare File > Preferences (Preferenze) dalla barra dei menu MxMC. Se necessario, premere il tasto Alt per visualizzare il menu.
- **2.** Selezionare Recordings Paths (Percorsi di registrazione) e fare clic sul **segno più** (+).
- **3.** Utilizzando la tabella riportata di seguito, inserire le **impostazioni** adeguate:

**4.** Eseguire un test della connessione facendo clic sul pulsante Test.

Nel caso di problemi con l'accesso all'apparecchiatura, potrebbe essere necessario individuare l'indirizzo IP attualmente assegnato.

Se non è possibile, può essere assegnato un nuovo indirizzo IP mediante SnapStorage Manager (SSM), un'applicazione amministrativa che fornisce agli amministratori un'unica interfaccia da cui è possibile scoprire qualsiasi SnapServer, cluster SnapScale o nodo di inizializzazione sulla rete. È possibile scaricare e installare SSM all'indirizzo:

### <http://docs.overlandstorage.com/ssm>

Installare SSM su un computer dello stesso segmento di rete di MxMC.

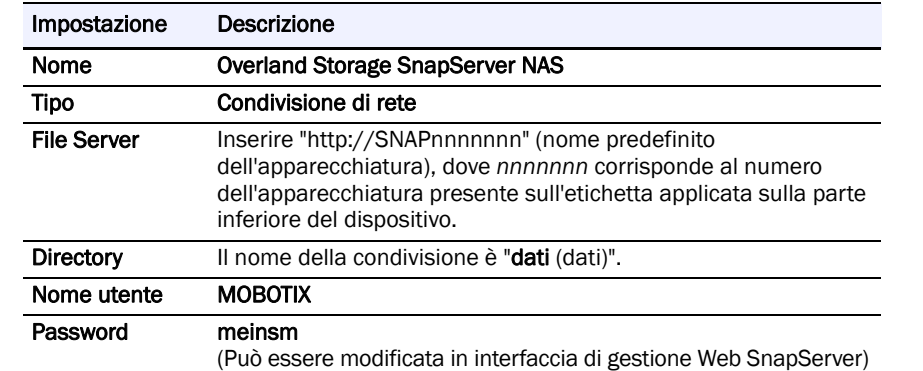

**5.** Fare clic con il pulsante destro su ciascuna **videocamera** e comunicare a MxMC dove trovare il video scritto dalla videocamera (Device Directory (Directory dei dispositivi) viene riempita automaticamente).

*NOTA: dal momento che l'inizializzazione delle videocamere richiede tempo, potrebbe essere necessario qualche minuto per riempire il campo Device Directory (Directory dei dispositivi) e visualizzare i video archiviati nel server.*

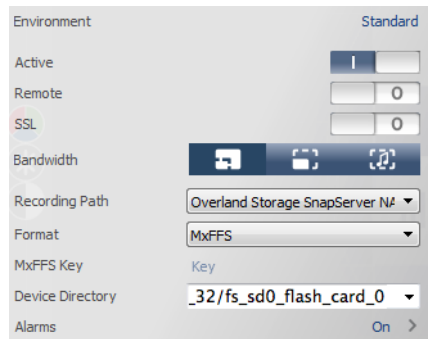

Il sistema di videosorveglianza è ora pronto all'uso!

## **Passaggio 8**

### *Manuali utente*

Per informazioni dettagliate sulla configurazione dell'apparecchiatura SnapServer, consultare la *SnapServer Administrator's Guide for GuardianOS (Manuale dell'amministratore SnapServer per GuardianOS)* o le *GuardianOS Release Notes (Note sulla versione di* 

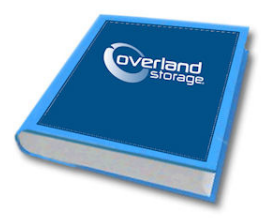

*GuardianOS)*.

Questi documenti sono **disponibili on-line** all'indirizzo:

<http://docs.overlandstorage.com/snapserver>

Nella pagina Web sono inoltre disponibili versioni tradotte di questa Guida introduttiva.

Per ulteriore documentazione su SnapServer, cercare le informazioni di base sulla community SnapServer all'indirizzo:

<https://community.sphere3d.com/community/documentation/nas/snapserver> Per maggiori informazioni su MxMC, fare riferimento al sito Web MOBOTIX

all'indirizzo:

<http://www.mobotix.com/other/Products/MxManagementCenter?tab=371251#tab>

## *Garanzia e supporto tecnico*

Per assistenza con le videocamere MOBOTIX, visitare:

https://www.mobotix.com/other/Support/Support

Per informazioni su garanzia e supporto tecnico generale relativo a SnapServer NAS, consultare la pagina Web [Contact Us](http://www.overlandstorage.com/company/contact-us/index.aspx) (Come contattarci):

[http://www.overlandstorage.com/company/contact-us/](http://www.overlandstorage.com/company/contact-us/index.aspx)

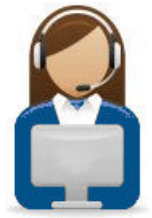

## index.aspx

Per informazioni su come contattare l'assistenza tecnica Overland, consultare la nostra pagina We[b Contact Support](http://docs.overlandstorage.com/support) (Contattare l'assistenza):

<http://docs.overlandstorage.com/support>

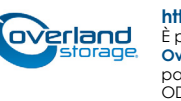